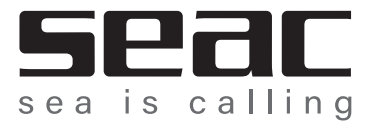

1) collegare il cavo USB al PC/MAC

2) mettere l'Action/Screen/Apnea in modalità PC, come spiegato sul libretto di istruzioni

3) collegare il computer all'interfaccia USB

4) far partire SeacSync

5) cliccare su Sync Watch

Se ci sono problemi nello scarico dei dati, o se il PC non rileva il computer, l'utente può scaricare i driver da installare sul PC/MAC.

Quelli per per MAC sono sul sito Seacsub https://www.seacsub.com/it/downloads/ Per il PC i driver possono essere scaricati partendo da questo link: https://www.silabs.com/developers/usb-to-uartbridge-vcp-drivers

Normalmente i problemi non dipendono dal computer subacqueo o da SeacSync, ma sono causati dal PC/MAC. Infatti possono essere causati dall'antivirus, dalle impostazioni utente, o dal software già installato che va in conflitto con SeacSync.

- - - - - - - - - - - - - - - - - - - - - - - - - - - - - - - - - - - - - - - - - - - - -

1) connect the USB cable to the PC/MAC.

2) put the Action/Screen/Apnea in PC mode, as explained in the user manual

3) connect the computer to the USB interface

4) start SeacSync

5) click on Sync Watch

If there are problems downloading data, or if the PC doesn't detect the computer, the user can download drivers to install on the PC/MAC.

Those for MAC are on the Seacsub website https://www.seacsub.com/it/downloads/

For the PC, drivers can be downloaded starting from this link: https://www.silabs.com/developers/usb-to-uart-bridgevcp-drivers

Antivirus, user settings, or software already installed software may create conflicts with SeacSync.